#### **Archivinformationssystem**

### **Arcinsys**

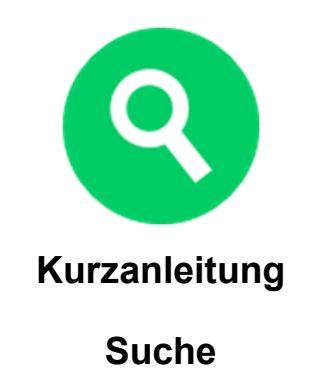

### **Welche Informationen können Sie in Arcinsys finden?**

In Arcinsys finden Sie Informationen über Archive, deren Bestände und einzelne Archivalien.

Einige Archive veröffentlichen in Arcinsys auch Digitalisate von einem Teil Ihres Archivguts. Digitalisate können Sie online ansehen, während die Benutzung bestellter Archivalien nur im jeweiligen Archiv möglich ist.

In Arcinsys sind nicht alle Archivalien eines Archivs frei recherchierbar, weil diese z. B. aus rechtlichen Gründen nicht öffentlich angezeigt werden dürfen oder noch nicht ausreichend erschlossen sind. Wenn in einem Bestand nicht alle Archivalien öffentlich angezeigt werden, wird eine gelb markiert Meldung eingeblendet. Wenden Sie sich in diesem Fall an das zuständige Archiv.

Einige Archive veröffentlichen in Arcinsys keine detaillierten Daten zu Archivalien, sondern nur allgemeine Informationen über ihre Bestände sowie ihre Kontaktdaten. Wenden Sie sich bei Fragen bitte direkt an das jeweilige Archiv.

Eine Suche in Arcinsys ist ohne Registrierung und Anmeldung möglich. Um gefundene Archivalien auf einer Merkliste zu speichern und/oder über den Bestellkorb zu bestellen, müssen Sie sich vor der Suche in Arcinsys registrieren, anmelden und einen Nutzungsantrag stellen.

# **Über den Navigator suchen**

Über den Navigator (links mit rotem Kopfbereich) können Sie Informationen zu Archiven, Beständen und Archivgut in hierarchischer Ordnung gegliedert gezielt ansteuern. Wenn Sie einen Gliederungspunkt im Navigationsbaum anklicken, werden die darin enthaltenen Archive, Bestände oder Archivalien im Hauptbereich rechts in einer Liste angezeigt.

### **Suchfunktionen**

#### **Einfache Suche**

Sie können nach einem Suchwort oder mehreren Suchwörtern in Kombination suchen. Durch die Trunkierung des Suchwortes mit einem \* erweitern Sie die Treffermenge: Die Suche nach *Mühle* findet nur Treffer, die genau das Wort *Mühle* enthalten. Eine Suche nach *Mühle\** findet auch Treffer wie *Mühle*, *Mühlen* oder *Mühlenbesitzer*.

Die Suche kann auf einen Zeitraum und/oder auf Archivalien, zu denen Digitalisate veröffentlicht sind, eingeschränkt werden.

Der Suchbereich kann mit der Auswahl "Markierung im Baum" auf einen zuvor im Navigationsbaum markierten Bereich (z.B. einen Gliederungspunkt in einem Bestand) begrenzt werden. Der ausgewählte Gliederungspunkt ist im Navigationsbaum blau markiert.

#### **Signatur-Suche**

Wenn Sie die Signatur eines Bestandes oder eines Archivales kennen, können Sie über die Suchfelder "Archiv Signatur", "Bestand Signatur" und "Stück Signatur" direkt danach suchen. Um eine Bestands- oder Stücksignatur zu finden, müssen alle Felder der Reihe nach ausgefüllt werden. Wählen Sie per Klick aus den angezeigten Vorschlägen des Autocompleterfeldes aus.

Sie können eine Signatur am Ende auch mit einem \* trunkieren, um mehrere Signaturen zu finden. Eine Suche nach *Nr. 802\** bei der "Stück Signatur" findet dann z.B. auch *Nr. 802/1* und *Nr. 802/2*.

#### **Erweiterte Suche**

Hier können Sie gezielte Suchen durchführen. Sie können z. B. zwei ausgewählte Archive und/oder Bestände durchsuchen, die Suche auf bestimmte Felder (Elemente) eingrenzen oder eine Suche ohne Suchwort über einen bestimmten Zeitraum durchführen.

Beachten Sie auch die Hilfestellung zu den Suchfeldern in Arcinsys, erkennbar an den Fragezeichen- $I_{\rm{cons}}$   $\vert \cdot \vert$ 

## **Trefferliste**

Das Ergebnis einer Suche wird in einer Trefferliste angezeigt. Die Treffer können Archive, Bestände, Gliederungspunkte oder Archivalien sein.

Im Navigationsbaum (links) wird die Verteilung (Facettierung) der Trefferanzahl in einem Archiv und/oder Bestand angezeigt. Durch Anklicken eines Archivs oder Bestandes wird die Trefferliste rechts auf diese Auswahl eingeschränkt. Um die ausführliche Beschreibung zu einem Treffer anzuzeigen, klicken Sie auf den Link "Detailseite". Die Detailseite wird dann in einem separaten Tab im Browser angezeigt.

Handelt es sich bei einem Treffer um einen Bestand oder einen Gliederungspunkt, können Sie die zugehörigen Archivalien durch Klick auf den Link "Zugeordnete Objekte zeigen" im blauen Hauptbereich anzeigen lassen.

Die Archivalien von Beständen oder Gliederungspunkten können Sie auch direkt aus der Trefferliste anzeigen lassen, indem Sie auf den jeweils zugehörigen Link "Navigator" klicken.

#### **Weitere Informationen unter:** www.arcinsys.niedersachsen.de

Über "Hilfe" (oben rechts, unter dem Button "Anmelden") gelangen Sie zu einem Tutorial und einem **Handbuch** 

Niedersächsisches Landesarchiv Am Archiv 1 30169 Hannover Tel.: (0511) 120 66 01 Fax: (0511) 120 66 39 E-Mail: arcinsys@nla.niedersachsen.de Internet: https://nla.niedersachsen.de

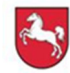

Niedersächsisches Landesarchiv